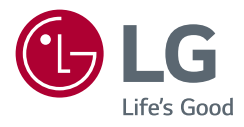

# *Gebruikershandleiding*

# *LED LCD MONITOR*

*(LED-Monitor\*)* 

*\* De LG LED-monitoren zijn monitoren met LED-achtergrondverlichting.*

*Lees deze handleiding zorgvuldig door voordat u het apparaat bediend en bewaar de handleiding op een veilige plek zodat u deze in de toekomst kunt raadplegen.*

*24QP88D 27QP88D 27BP88QD*

*<www.lg.com>*

# **INHOUDSOPGAVE**

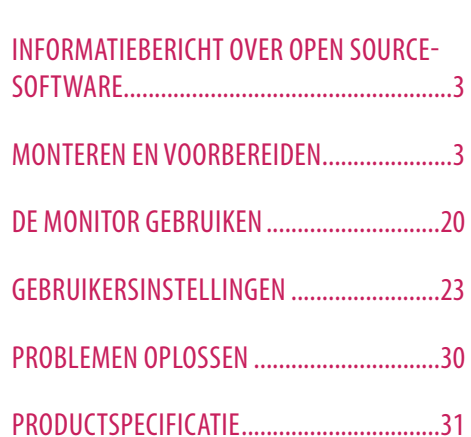

LICENTIE........................................................2

# **LICENTIE**

Elk model heeft andere licenties. Ga naar *<www.lg.com>* voor meer informatie over de licentie.

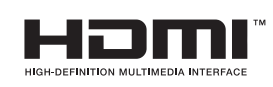

De begrippen HDMI, HDMI High-Definition Multimedia Interface en het HDMI-logo zijn handelsmerken of geregistreerde handelsmerken van HDMI Licensing Administrator, Inc. in de Verenigde Staten en andere landen.

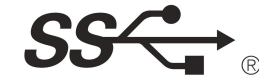

The SuperSpeed USB Trident logo is a registered trademark of USB Implementers Forum, Inc.

\* USB Type-C™ and USB-C™ are trademarks of USB Implementers Forum.

# <span id="page-2-0"></span>**INFORMATIEBERICHT OVER OPEN SOURCE-SOFTWARE**

Ga naar *<https://opensource.lge.com>* om de broncode onder GPL, LGPL, MPL en andere licenties voor open sources in dit product te achterhalen.

Naast de broncode zijn alle licentievoorwaarden, beperkingen van garantie en auteursrechtaanduidingen beschikbaar om te downloaden.

LG Electronics zal u tevens open-source code ter beschikking stellen op CD-ROM tegen de kostprijs van verspreiding (zoals de kosten voor media, verzending en handling) na ontvangst van een verzoek per e-mail naar *opensource@lge.com.*

Deze aanbieding is geldig voor een periode van drie jaar na onze laatste zending van dit product. Deze aanbieding is geldig voor iedereen die deze informatie ontvangt.

# **MONTEREN EN VOORBEREIDEN**

# **LET OP**

- Gebruik alleen originele onderdelen, om de veiligheid en prestaties van het product te garanderen.
- Eventuele beschadiging en letsel door gebruik van namaakonderdelen worden niet gedekt door de garantie.
- Het wordt aanbevolen de meegeleverde onderdelen te gebruiken.
- De afbeeldingen in dit document geven standaardprocedures weer, het product ziet er mogelijk anders uit t.o.v. de afbeelding.
- Breng geen vreemde stoffen (oliën, smeermiddelen, enz.) aan de schroeven aan tijdens de montage van het product. (Doet u dit toch, dan kan het product beschadigd raken.)
- Als u overmatig veel kracht uitoefent bij het aandraaien van de schroeven, kan de monitor beschadigd raken. De hierdoor ontstane schade valt niet onder de productgarantie.
- Neem de scherm niet ondersteboven. De monitor kan dan van de standaard vallen, wat persoonlijk letsel kan veroorzaken.
- Raak het scherm van de monitor niet aan wanneer u de monitor optilt of verplaatst. Door de uitgeoefende druk kan de monitor beschadigd raken.

#### **CO** OPMERKING

- De onderdelen zien er mogelijk anders uit dan hieronder afgebeeld.
- Alle productinformatie en -specificaties in deze handleiding kunnen zonder voorafgaande kennisgeving worden gewijzigd om de prestaties van het product te verbeteren.
- Voor accessoires gaat u naar een elektronicawinkel of webshop of neemt u contact op met de winkel waar u het product heeft gekocht.
- Afhankelijk van de regio kan het meegeleverde netsnoer verschillen.

# **Ondersteunde stuurprogramma's en software**

U kunt de nieuwste versie vanaf de LGE-website (*<www.lg.com>*) downloaden en installeren.

- **Stuurprogramma's en software**: **Stuurprogramma voor monitor** / /
	- *-* Stuurprogramma voor monitor: Optioneel
	- OnScreen Control: Aanbevolen
	- Dual Controller: Optioneel

# **Beschrijving van product en knoppen**

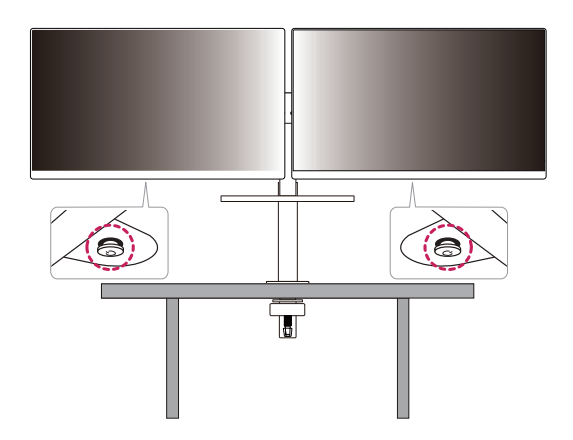

# **NEDERLANDS** 5*NEDERLANDS*

## **De joystickknop gebruiken**

U kunt de functies van de monitor heel eenvoudig bedienen door op de joystickknop te drukken of de knop met uw vinger naar links/rechts/omhoog/omlaag te bewegen.

#### **Basisfuncties**

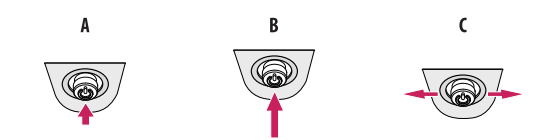

#### $\overline{A}$

Inschakelen: Druk eenmaal met uw vinger op de joystickknop om de monitor in te schakelen.

Uitschakelen: Houd eenmaal met uw vinger de joystickknop meer dan 3 seconden ingedrukt om de monitor uit te schakelen.

#### $\epsilon$

Volumeregeling: U kunt het volume regelen door de joystickknop naar links/rechts te bewegen.

#### *<u>OD OPMERKING</u>*

- De joystickknop bevindt zich aan de onderkant van de monitor.
- De richting van de knop verandert de richting van het scherm.

# **De monitor verplaatsen en optillen**

Wanneer u de monitor wilt verplaatsen of optillen, volgt u de onderstaande instructies om te voorkomen dat de monitor krassen oploopt of wordt beschadigd en om de monitor, ongeacht vorm of grootte, veilig te transporteren.

- U wordt geadviseerd om de monitor in de oorspronkelijke doos of het verpakkingsmateriaal te plaatsen voordat u deze verplaatst.
- Koppel het netsnoer en alle andere kabels los voordat u de monitor verplaatst of optilt.
- Houd de onder- en zijkant van de monitor stevig vast. Houd de monitor niet bij het scherm zelf vast.
- Wanneer u de monitor vasthoudt, moet het scherm van u af zijn gekeerd om te voorkomen dat er krassen op komen.
- Bij het vervoeren van de monitor mag de monitor niet worden blootgesteld aan schokken of buitensporige trillingen.
- Houd de monitor tijdens het verplaatsen altijd rechtop; draai de monitor nooit op zijn zij en kantel deze niet.
- Haal de bovenkant en de standaard afzonderlijk uit elkaar bij het verplaatsen van de monitor.

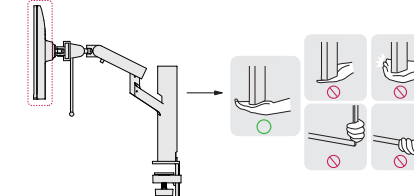

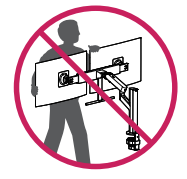

- Probeer het scherm van de monitor niet aan te raken.
- *-* Dit kan leiden tot beschadiging van het scherm of van pixels waarmee beelden worden gevormd.
- Als u het scherm van de monitor verticaal rechtop zet, kan de monitor vanwege de joystick vallen en schade of letsel veroorzaken. Ook de joystickknop kan hierdoor defect raken.

#### **Installatie op een tafel**

• Til de monitor op en plaats deze rechtop op de tafel. Plaats de monitor ten minste 100 mm van de muur om te zorgen voor voldoende ventilatie.

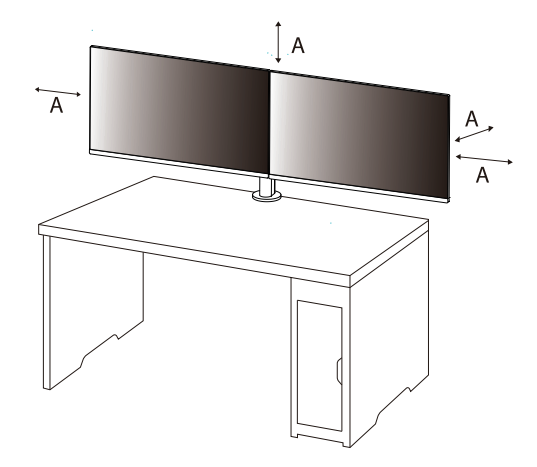

: 100 mm

- Koppel het netsnoer los voordat u de monitor verplaatst of installeert. Er bestaat een risico op een elektrische schok.
- Gebruik alleen het netsnoer dat bij het product is meegeleverd en sluit deze aan op een geaard stopcontact.
- Als u een extra netsnoer nodig hebt, neem dan contact op met uw plaatselijke leverancier of de dichtstbiiziinde winkel.
- Zorg ervoor dat de tafel waarop het product wordt geïnstalleerd stabiel en solide is. Als de tafel van breekbaar materiaal zoals glas is gemaakt, kan deze beschadigen.
- De monitor kan kantelen als deze op een oneffen of schuine tafel wordt gemonteerd.
- Als de standaard wordt gemonteerd, kan dat een markering op de tafel achterlaten.
- Hang geen zware voorwerpen zoals tassen of kleding aan de standaard.
- Voorkom vallen door te controleren of de tafel groot genoeg is om de monitor te houden.
- Zorg ervoor dat u de standaard stevig aan de tafel bevestigt.
- Wanneer u de standaard aan de tafel bevestigt, zorg er dan voor dat de standaard volledig aan de tafel is bevestigd om te voorkomen dat u uw hoofd bezeert bij het opstaan.
- Als u de monitor wilt draaien, zorg er dan voor dat u daarbij niet te veel kracht gebruikt. Als de monitor een muur kan raken, kunnen personen in de buurt gewond raken of kan de monitor zelf beschadigd raken.
- Als u een andere monitor gebruikt dan een bestaande monitor, is deze niet onderworpen aan kwaliteitsborging.

## **De klem bevestigen**

- *1* Nadat u de standaard op de tafel hebt geplaatst, bevestigt u deze door aan de knop te draaien.
- Voor een tafel zonder uitsteeksel
- *-* De tafel moet minder dan 75mm dik zijn.

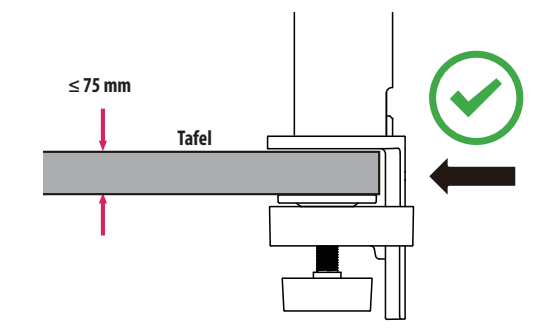

- Als de standaard niet helemaal vastzit aan de tafel kan de monitor daardoor gaan wiebelen of vallen.
- Zorg ervoor dat de tafel stevig en stabiel genoeg is om de monitor volledig te kunnen dragen. Als de tafel van breekbaar materiaal zoals glas is gemaakt, kan het glas breken.
- Voor een tafel met uitsteeksel
	- *-* Als het uitsteeksel zich meer dan 95 mm van de rand van de tafel bevindt, bevestig de monitor dan alleen als het uitsteeksel vlak is en zich tussen 10 mm en 75 mm van de rand van de tafel bevindt.

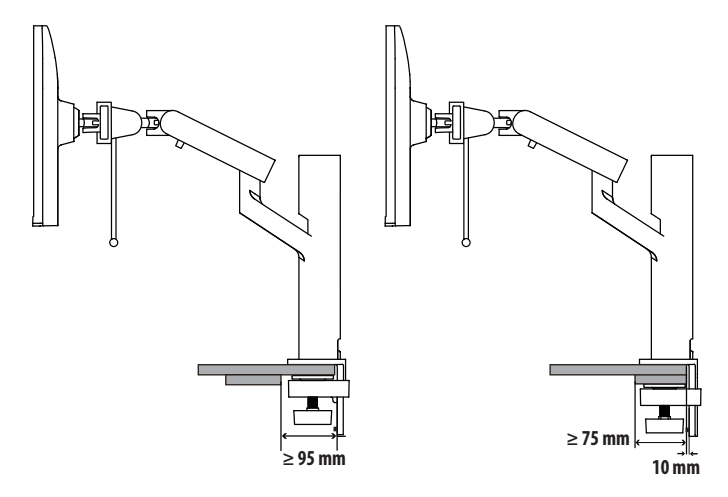

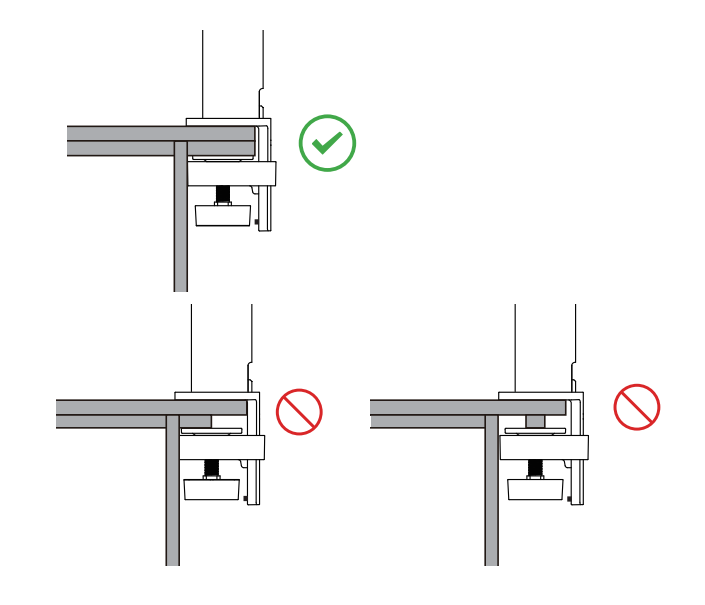

# **Draaistand**

Met de monteer voor scherm kunt u de kijkhoek van de scherm aanpassen.

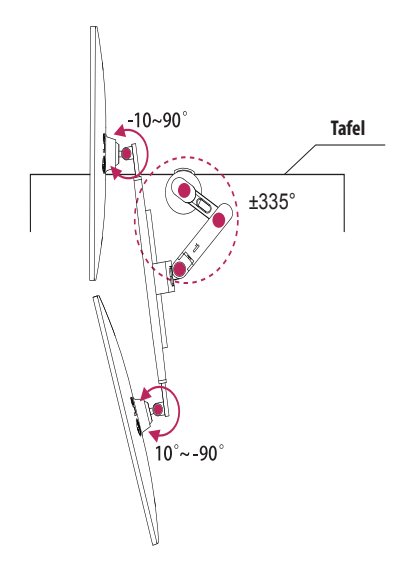

## **Roteerfunctie**

Met de rotatiefunctie kan de linker scherm 90° met de klok mee draaien of de rechter 90° tegen de klok in bedienen.

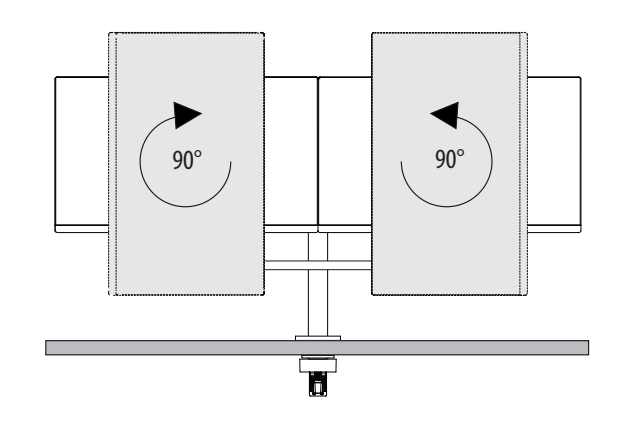

## **A** WAARSCHUWING

• Stel het trekstangen in op de maximale afstand voor installatie of rotatie.

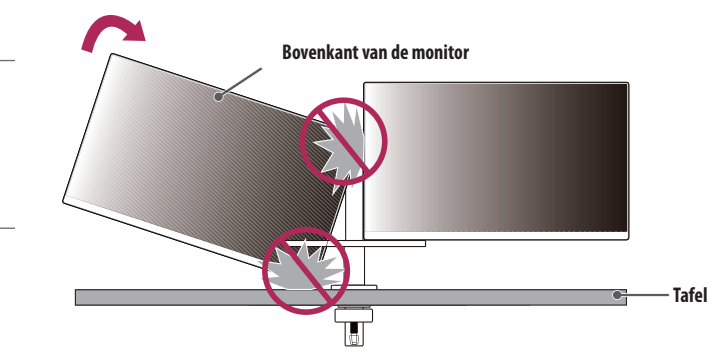

# **A** WAARSCHUWING

- Gebruik van de rotatiefunctie
- *-* Niet doen draai het scherm te snel of met grote kracht. Het bord mag in contact met de monitorkop worden bekrast.
- *-* Zorg ervoor dat de scherm niet met elkaar wordt gedeeld.

## **De hoogte van de standaard aanpassen**

*1* Zorg ervoor dat u de scherm greep met beide handen vasthoudt en beweegt.

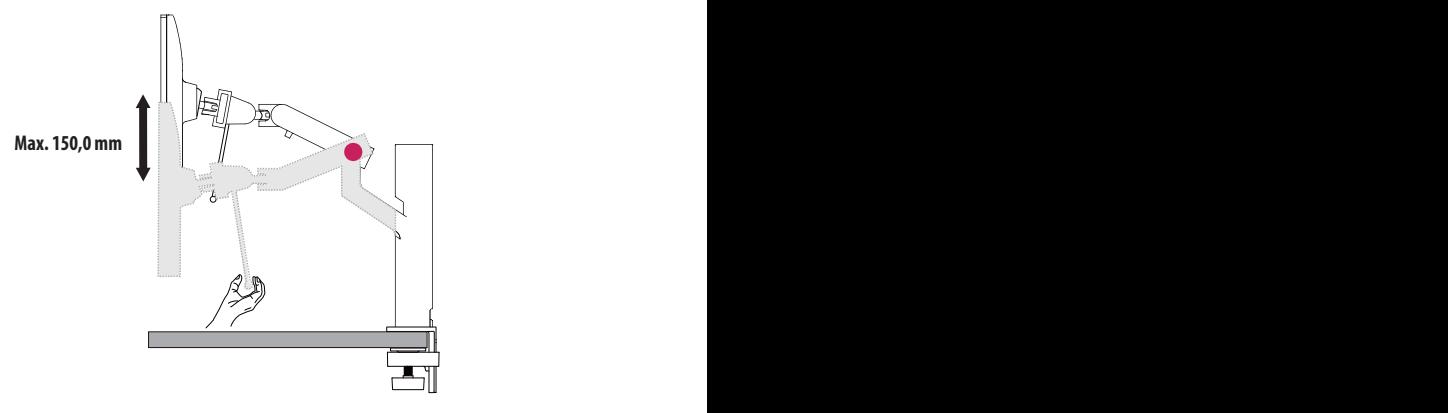

## **A** WAARSCHUWING

- Plaats bij het aanpassen van de hoogte uw handen niet op de standaard, om letsel te voorkomen.
- Zorg ervoor dat de tafel de verticale lift niet raakt.

#### **De hoek aanpassen**

Pas de hoek van het scherm aan.

Het scherm kan -25 ° tot 25 ° en -5 ° tot 10 ° naar voren en achteren worden gekanteld voor optimaal kijkgemak.

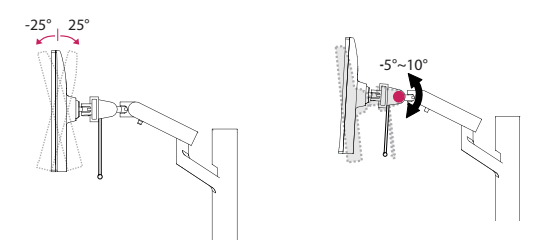

# **A** WAARSCHUWING

- Om te voorkomen dat u uw vingers bezeert als u de kijkhoek van het scherm aanpast, mag u de onderzijde van de monitor niet vasthouden (zie afbeelding hieronder).
- Raak het scherm niet aan en druk er niet op wanneer u de kijkhoek van de monitor aanpast.

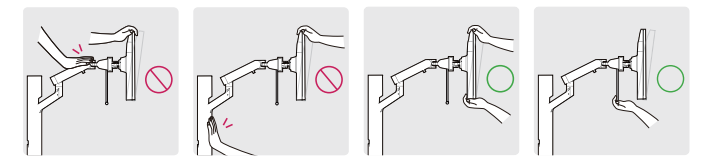

• Pas bij het draaien van de monitor op voor kabels die aan de monitor zijn bevestigd.

## **Schermuitlijning**

Als het scherm aan één kant vervormd is nadat het product aan één kant is geplaatst, is de horizontale rechte hoek als volgt.

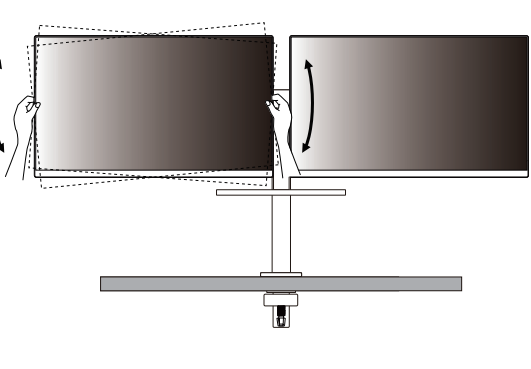

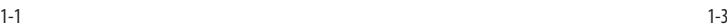

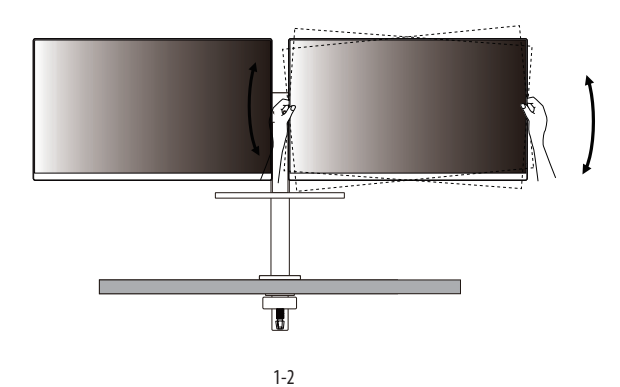

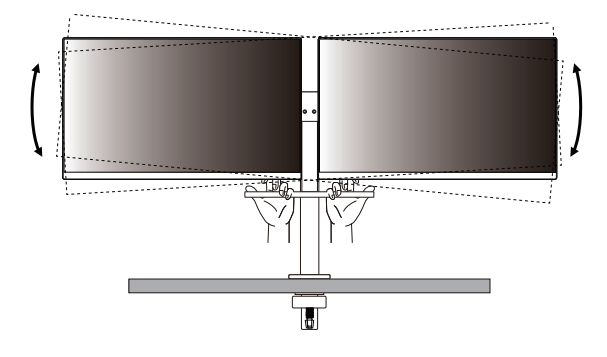

## **Stack functie**

U kunt het scherm plaatsen, afhankelijk van hoe u het instelt.

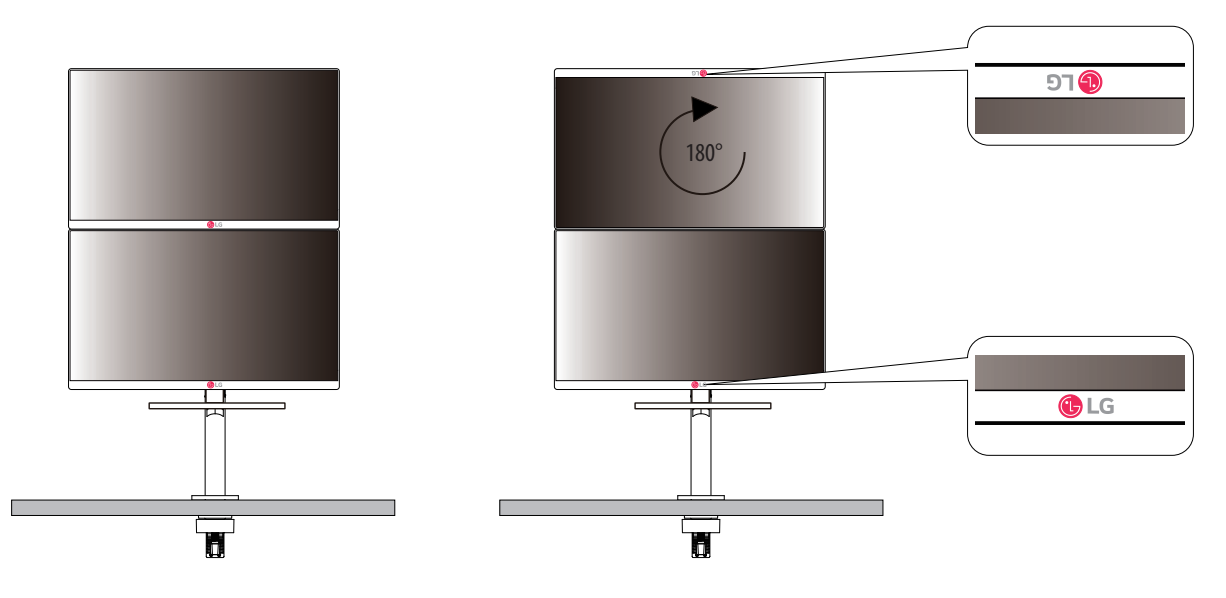

• Als u de scherm tijdens het gebruik van de schuifregelaar niet verwijdert, kan dit letsel veroorzaken.

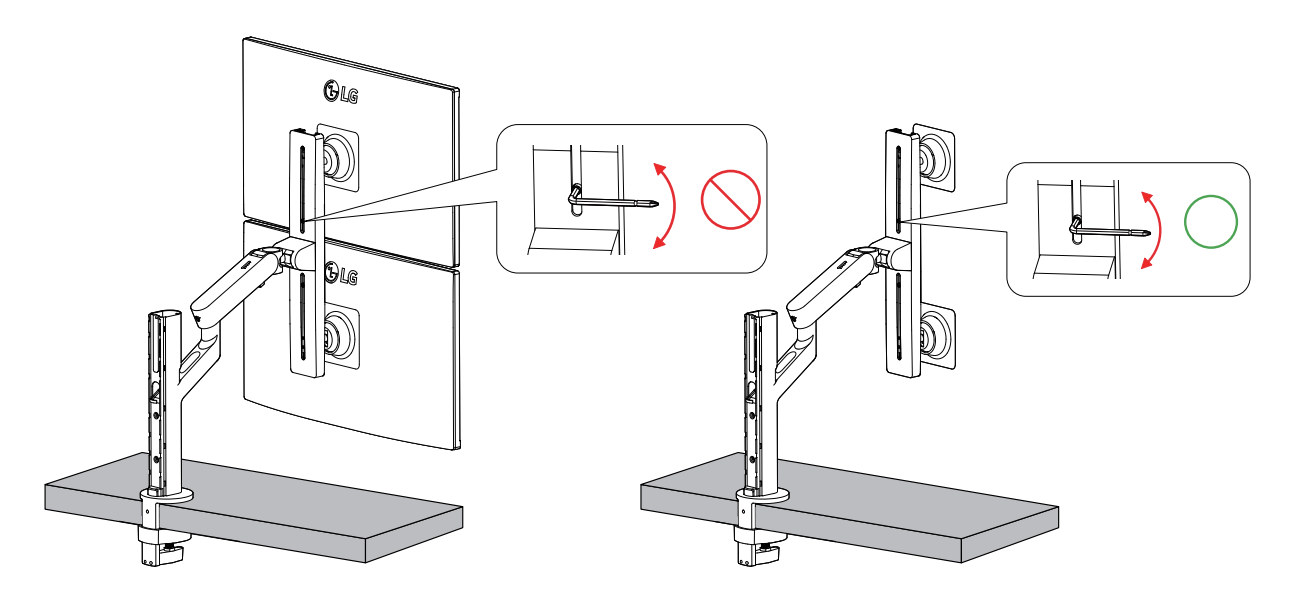

- Zorgt voor voldoende ontspanning in de kabel om een volledig bewegingsbereik te garanderen.
- Om het risico van kabelklemmen te voorkomen, is het belangrijk om de route-instructies in deze handleiding op te volgen. Het negeren van deze instructies kan leiden tot materiële schade of persoonlijk letsel.

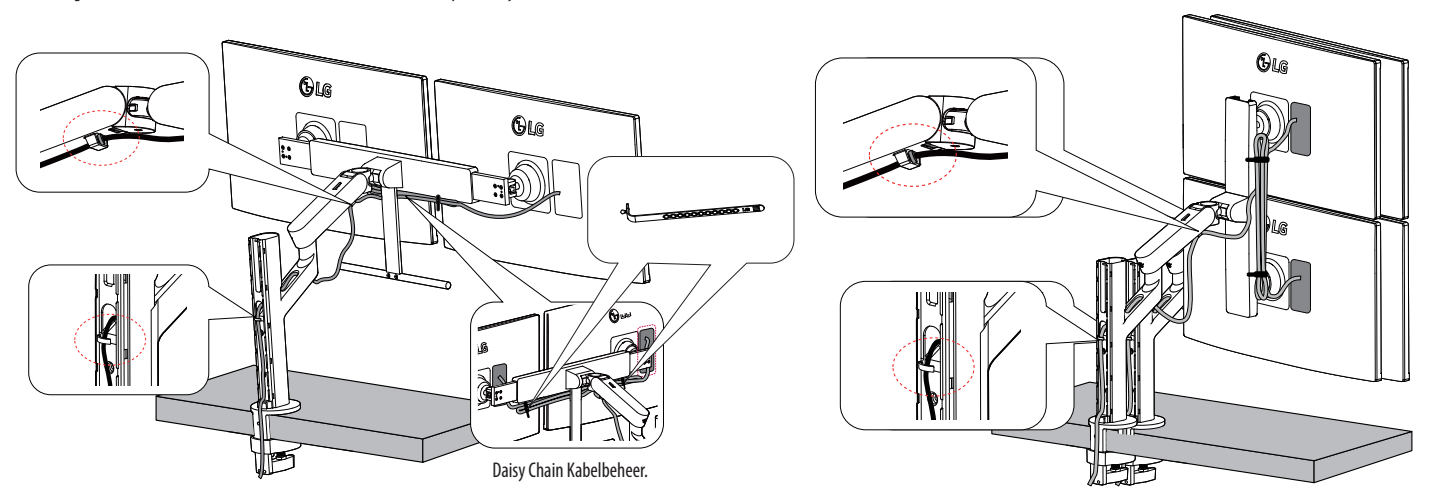

## **A** WAARSCHUWING

- Als de kabel niet met een scherm hoeft te worden verwijderd, kan deze schade veroorzaken.
- Voordat u de kabels aansluit, wordt aanbevolen om de scherm onder een geschikte hoek te draaien om bedradingsproblemen te voorkomen.

## **Gebruik van aanbevelingen**

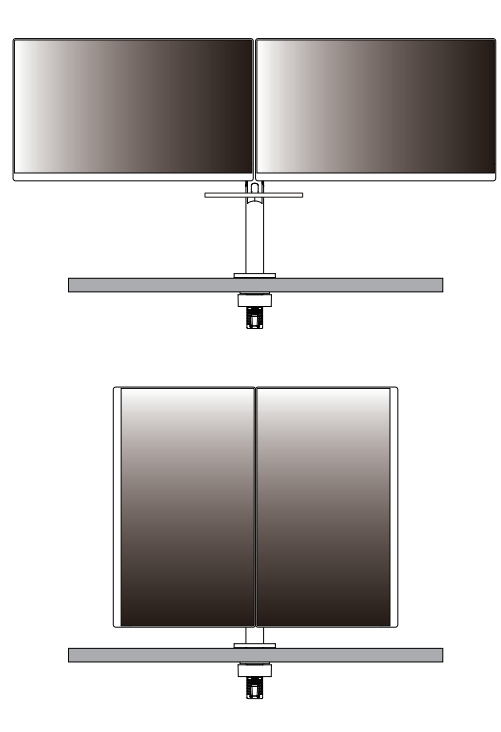

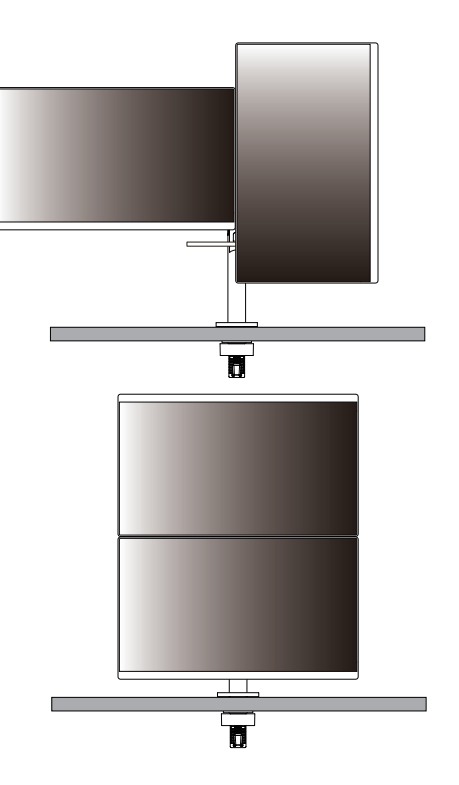

#### **WAARSCHUWING**

• Wij zijn niet verantwoordelijk voor problemen met een andere methode dan aanbevelingen.

# **LET OP**

• Afhankelijk van de positie van het product, als het schermniveau niet consistent is, pas dan het schermniveau aan.

# **De Kensington-vergrendeling gebruiken**

Raadpleeg de gebruikershandleiding voor de Kensington-vergrendeling of bezoek de website op *[http://www.](http://www.kensington.com) [kensington.com](http://www.kensington.com)* voor meer informatie over montage en gebruik.

Bevestig de monitor aan een tafel met de kabel van het Kensington-veiligheidssysteem.

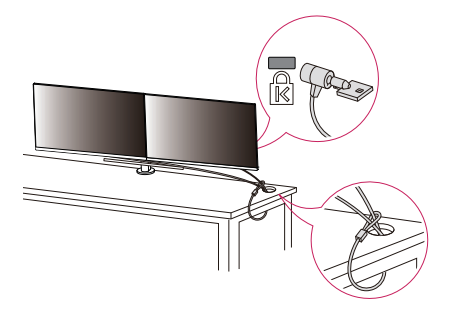

#### *<sup>O</sup>* OPMERKING

• Het Kensington-veiligheidssysteem is optioneel. Optionele accessoires zijn verkrijgbaar bij de meeste elektronicawinkels.

#### **Montage aan een muur**

Deze monitor voldoet aan de vereisten voor de muurbevestigingsplaat of andere compatibele apparaten. Bevestig de monitor ten minste 100 mm van de muur af en laat ongeveer 100 mm ruimte aan alle kanten van de monitor vrij om te zorgen voor voldoende ventilatie. U kunt gedetailleerde montage-instructies bij uw lokale elektronicawinkel opvragen. U kunt ook de handleiding raadplegen voor informatie over het monteren en instellen van een flexibele muurbevestigingssteun.

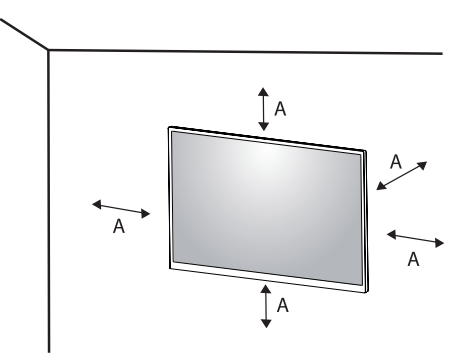

 $A: 100$  mm

#### **De muurbevestigingsplaat bevestigen**

Bevestig een muurbeugel (optioneel) aan de achterzijde van de monitor als u de monitor aan een muur wilt monteren.

Zorg dat de muurbeugel stevig aan de monitor en de muur is bevestigd.

- *-* Muurbevestiging (mm): 100 x 100
- *-* Standaardschroeven: M4 x L10
- *-* Aantal schroeven: 4
- *-* Muurbevestigingsplaat (optioneel): LSW149

#### **CO** OPMERKING

- Een schroef die niet voldoet aan de VESA-richtlijn kan het product beschadigen en ertoe leiden dat de monitor valt. LG Electronics is niet verantwoordelijk voor ongevallen die worden veroorzaakt door het gebruik van niet-standaard schroeven.
- De muurbevestigingsset bevat een montagehandleiding en alle benodigde onderdelen.
- De muurbeugel is optioneel. Optionele accessoires zijn verkrijgbaar bij uw plaatselijke winkelier.
- De lengte van de schroef kan variëren per muurbeugel. Als u schroeven gebruikt die langer zijn dan de standaardlengte, kan de binnenkant van de monitor beschadigd raken.
- Raadpleeg voor meer informatie de gebruikershandleiding van de muurbeugel.
- Oefen niet te veel druk uit bij het monteren van de muurbevestigingsplaat. Dit kan schade aan het scherm veroorzaken.
- Verwijder de standaard voordat u de monitor op de muurbevestigingsplaat installeert door de bevestiging van de standaard omgekeerd uit te voeren.

- Koppel het netsnoer los voor u de monitor verplaatst of installeert, om elektrische schokken te voorkomen.
- Als u de monitor aan het plafond of een schuine wand monteert, kan deze vallen en letsel veroorzaken. Gebruik een goedgekeurde muurbevestigingssteun van LG en neem contact op met uw plaatselijke winkelier of een vakman.
- Om letsel te voorkomen, moet dit apparaat veilig aan de muur worden bevestigd aan de hand van de installatie-instructies.
- Als u overmatig veel kracht uitoefent bij het aandraaien van de schroeven, kan de monitor beschadigd raken. De hierdoor ontstane schade valt niet onder de productgarantie.
- Gebruik een muurbeugel en schroeven die voldoen aan VESA-richtlijnen. Schade die wordt veroorzaakt door gebruik of oneigenlijk gebruik van ongeschikte onderdelen valt niet onder de productgarantie.
- De lengte van elke bevestigde schroef moet 8 mm of minder zijn, gemeten vanaf de achterkant van de monitor.

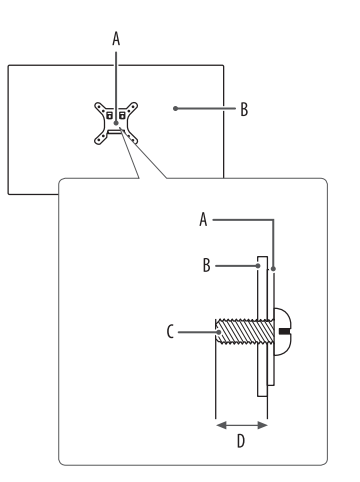

: Muurbevestigingsplaat : Achterkant van de monitor : Standaardschroeven : Max. 8 mm

# <span id="page-19-0"></span>**DE MONITOR GEBRUIKEN**

• Het product ziet er mogelijk anders uit dan op de afbeeldingen in deze handleiding is te zien. Druk op de joystickknop, ga naar [Settings]  $\rightarrow$  [Input], en selecteer vervolgens de ingangsoptie.

# **LET OP**

- Als u kabels gebruikt die niet zijn goedgekeurd door LG, wordt het beeld mogelijk niet weergegeven of kan er beeldruis optreden.
- Druk niet langdurig op het scherm. Hierdoor kan het beeld vervormd raken.
- Voorkom dat een stilstaand beeld lang op het scherm wordt weergegeven. Hierdoor kan het beeld inbranden. Gebruik indien mogelijk een schermbeveiliging voor de PC.
- Gebruik een geaarde stekkerdoos of een geaard stopcontact als u het netsnoer op een stopcontact aansluit.
- Het beeld kan flikkeren als de monitor in een koude omgeving wordt ingeschakeld. Dit is normaal.
- Soms verschijnen rode, groene of blauwe stippen op het scherm. Dit is normaal.

# **Aansluiten op een PC**

- Deze monitor ondersteunt de \*Plug and Play-functie.
- \* Plug and Play: Een functie waardoor u een apparaat op uw computer kunt aansluiten zonder dat u iets opnieuw hoeft te configureren of stuurprogramma's hoeft te installeren.

## **HDMI-verbinding**

Verzendt de digitale video- en audiosignalen vanaf uw PC naar de monitor.

# **LET OP**

- Bij gebruik van een DVI naar HDMI- / DP (DisplayPort) naar HDMI-kabel kunnen er compatibiliteitsproblemen optreden.
- Gebruik een goedgekeurde kabel met het HDMI logo. Als u geen goedgekeurde HDMI kabel gebruikt, wordt het scherm mogelijk niet weergegeven of kan er een verbindingsfout optreden.
- Aanbevolen HDMI-kabeltypen
	- *-* High-Speed HDMI®/™-kabel
	- *-* High-Speed HDMI®/™-kabel met Ethernet

# **NEDERLANDS** 21<br>NEDERLANDS<br>21

#### **DisplayPort-verbinding**

Verzendt de digitale video- en audiosignalen vanaf uw PC naar de monitor.

# *<sup>OD</sup>* OPMERKING

- Afhankelijk van de DP-versie (DisplayPort) van de PC is er mogelijk geen video- of audio-uitvoer.
- Als u gebruikmaakt van een grafische kaart voor een Mini DisplayPort-uitgang, gebruik dan een Mini-DP naar DP-kabel (Mini DisplayPort naar DisplayPort) of geslacht dat DisplayPort1.4 ondersteunt. (Afzonderlijk verkocht)

# **USB-C-aansluiting**

Verzendt de digitale video- en audiosignalen vanaf uw PC naar de monitor.

# *<sup>OD</sup>* OPMERKING

- Alternatieve DP-modus (DP via USB-C) wordt ondersteund via de USB-C-poort.
- De functies werken mogelijk niet goed afhankelijk van de specificaties van het verbonden apparaat en de omgeving.
- De USB-C-poort is niet bedoeld voor de voedingsbron van de monitor, maar voor de voedingsbron van een PC. Sluit de adapter aan om de monitor van stroom te voorzien.

# **Aansluiten op AV-apparaten**

# **HDMI-verbinding**

HDMI verzendt digitale video- en audiosignalen vanaf uw AV-apparaat naar de monitor.

# **<sup>O</sup>**OPMERKING

- Bij gebruik van een DVI naar HDMI- / DP (DisplayPort) naar HDMI-kabel kunnen er compatibiliteitsproblemen optreden.
- Gebruik een goedgekeurde kabel met het HDMI logo. Als u geen goedgekeurde HDMI kabel gebruikt, wordt het scherm mogelijk niet weergegeven of kan er een verbindingsfout optreden.
- Aanbevolen HDMI-kabeltypen
	- *-* High-Speed HDMI®/™-kabel
- *-* High-Speed HDMI®/™-kabel met Ethernet

# **Randapparatuur aansluiten**

#### **Verbinding via USB-apparaat**

De USB-poort op het product werkt als een USB-hub.

#### *<u>OD OPMERKING</u>*

- Het wordt aanbevolen dat u alle Windows-updates installeert om uw Windows up-to-date te houden voordat u het product voor gebruik aansluit.
- Randapparatuur wordt afzonderlijk verkocht.
- U kunt een toetsenbord, muis of USB-apparaat aansluiten op de USB-poort.
- De oplaadsnelheid kan afhankelijk van het apparaat variëren.
- Om de downstream USB-poort van de monitor te gebruiken, moet de gebruiker de upstream-poort van de monitor aansluiten op de host-pc met behulp van de USB C-C- of USB C-A-kabel.
- Wanneer de USB C-C-kabel is aangesloten tussen de upstream poort van de monitor en de host-pc, ondersteunt de downstream poort van de monitor het USB 2.0-apparaat.
- Wanneer de USB C-A-kabel is aangesloten tussen de upstream poort van de monitor en de host-pc, ondersteunt de downstream poort van de monitor het USB 3.0-apparaat. De host-pc moet de functie van USB 3.0 echter ondersteunen.

# **LET OP**

- Waarschuwingen bij het gebruik van een USB apparaat.
	- *-* USB-opslagapparaten die gebruikmaken van automatische herkenning of die een eigen stuuurprogramma gebruiken, worden mogelijk niet herkend.
	- *-* Sommige USB-apparaten worden mogelijk niet ondersteund of werken niet goed.
- *-* Het wordt aanbevolen om gebruik te maken van een USB-hub of een vaste schijf met voeding. (Als de voeding onvoldoende is, wordt het USB apparaat mogelijk niet juist herkend.)

#### <span id="page-22-0"></span>**Hoofdtelefoon-verbinding**

Sluit de hoofdtelefoon op de monitor aan via de poort voor de hoofdtelefoon.

# *<sup>OD</sup>* OPMERKING

- Randapparatuur wordt afzonderlijk verkocht.
- Afhankelijk van de audio-instellingen van de PC en het externe apparaat zijn de functies van hoofdtelefoon en luidspreker mogelijk beperkt.
- Als u een Haakse aansluiting gebruikt, kan dit problemen veroorzaken bij het aansluiten van een ander extern apparaat op de monitor. Daarom wordt aanbevolen om een Rechte aansluiting te gebruiken.

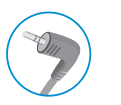

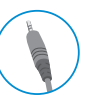

Haaks Recht

(Aanbevolen)

# **GEBRUIKERSINSTELLINGEN**

# **CO** OPMERKING

• De OSD (schermweergave) van uw monitor kan enigszins afwijken van de afbeeldingen in deze handleiding.

# **Het hoofdmenu activeren**

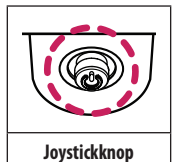

- *1* Druk op de joystickknop aan de onderkant van de monitor.
- *2* Beweeg de joystick omhoog/omlaag en naar links/rechts om de opties in te stellen.

*3* Druk nogmaals op de joystickknop om het hoofdmenu af te sluiten.

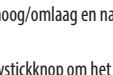

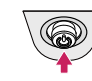

A

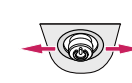

 $\overline{B}$ 

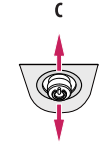

- Hoofdmenu uitgeschakeld: Hiermee schakelt u het hoofdmenu in.
- Hoofdmenu ingeschakeld: Hiermee verlaat u het menu. (Houd de knop meer dan 3 seconden ingedrukt om de monitor uit te schakelen. U kunt de monitor op deze manier op elk gewenst moment uitschakelen, ook als de OSD aan staat.)

#### $\mathbf{B}$

 $\overline{A}$ 

- Hoofdmenu uitgeschakeld: Hiermee past u het volumeniveau van de monitor aan.  $(\blacktriangleleft, \blacktriangleright)$
- Hoofdmenu ingeschakeld: Hiermee opent u de functies voor [Input]. (< ) / Hiermee opent u de functies voor [Settings].  $(\blacktriangleright)$

#### $\mathfrak{c}$

- Hoofdmenu uitgeschakeld: Geeft de informatie over de huidige invoer weer.  $(\triangle, \triangledown)$
- Hoofdmenu ingeschakeld: Hiermee schakelt u de monitor uit. (A) / Hiermee opent u de functie [Picture] Mode].  $(\blacktriangledown)$
- De richting van de knop verandert de richting van het scherm.

#### **Functies in het hoofdmenu**

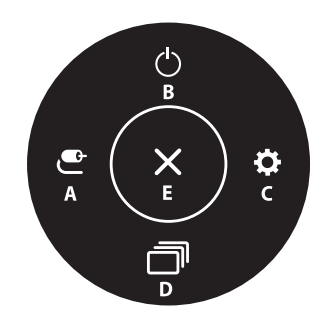

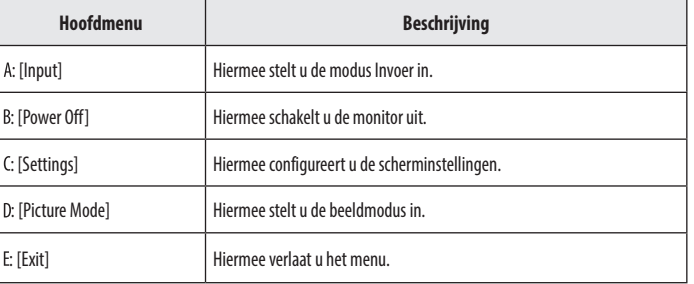

# NEDERLANDS 25<br>NEDERLANDS<br>
25

#### **Menu-instellingen**

- *1* Als u het OSD-menu wilt bekijken, drukt u op de joystickknop aan de onderkant van de monitor en opent u de [Settings].
- *2* Beweeg de joystick omhoog/omlaag en naar links/rechts om de opties in te stellen.
- 3 Beweeg de joystick naar **<a>** of druk op ( $\textcircled{b}$ ) om terug te gaan naar het bovenste menu of om andere menu-items in te stellen.
- 4 U sluit het OSD-menu af door de joystick naar <a>te bewegen totdat u het menu heeft verlaten.

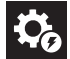

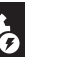

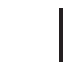

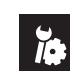

[Quick Settings] [Input] [Picture] [General]

# **[Quick Settings]**

#### **[Settings] [Quick Settings]**

- [Brightness]: Stel de helderheid van het scherm in.
- [Contrast]: Hiermee wordt het contrast van het scherm aangepast.
- [Volume]: Hiermee past u het volumeniveau aan.
	- U kunt [Mute]/[Unmute] afstellen door de joystickknop naar ( $\blacktriangledown$ ) te bewegen in het menu [Volume].
- [Color Temp]: Stel uw eigen kleurtemperatuur in.
	- *-* [Custom]: De gebruiker kan deze naar rood, groen of blauw aanpassen.
- *-* [Warm]: Hiermee stelt u de schermkleur in op een rode kleurtint.
- *-* [Medium]: Hiermee stelt u de schermkleur in op een kleurtint tussen rood en blauw.
- *-* [Cool]: Hiermee stelt u de schermkleur in op een blauwe kleurtint.
- *-* [Manual]: De gebruiker kan de kleurtemperatuur perfectioneren.

#### **[Input]**

#### **[Settings] [Input]**

- [Input List]: Hiermee selecteert u de invoermodus.
- [Auto Input Switch]: Wanneer de automatische invoerschakelaar op On (aan) is ingesteld, dan zal het beeldscherm bij het verbinden automatisch naar de nieuwe invoer.
	- *-* [On]: Activeert Auto Input Switch.
	- *-* [Off]: Deactiveert Auto Input Switch.
- [Aspect Ratio]: Hiermee past u de beeldverhouding aan.
	- *-* [Full Wide]: Hiermee geeft u de video op breed scherm weer, ongeacht het ingevoerde videosignaal.
	- *-* [Original]: Hiermee geeft u een video weer volgens de beeldverhouding van het ingevoerde videosignaal.

# *<sup>OD</sup>* OPMERKING

• De weergave kan hetzelfde zijn voor de opties [Full Wide] (Volledige breedte) en [Original] (Origineel) met de aanbevolen resolutie.(2560 x 1440)

#### **[Picture]**

**[Settings] [Picture] [Picture Mode]**

#### **[Picture Mode] op SDR (Geen HDR)-signaal**

- [Custom]: Hiermee kan de gebruiker elk element aanpassen.
- [Vivid]: Verhoogt contrast, helderheid en scherpte om levendige beelden weer te geven.
- [HDR Effect]: Optimaliseert het scherm voor high dynamic range.
- [Reader]: Hiermee optimaliseert u het scherm voor het bekijken van documenten. U kunt het scherm helderder maken in het OSD-menu.
- [Cinema]: Hiermee optimaliseert u het scherm om de visuele effecten van een video te verbeteren.
- [FPS]: Deze modus is speciaal voor weergave van FPS spelletjes.
- [RTS]: Deze modus is geoptimaliseerd voor RTS-game.
- [Color Weakness]: Deze modus is bedoeld voor gebruikers die geen onderscheid kunnen maken tussen rood en groen. Hiermee kunnen gebruikers die moeite hebben om kleuren te herkennen, eenvoudig onderscheid maken tussen deze twee kleuren.

# *OD* OPMERKING

- De in te voeren [Picture Mode] is afhankelijk van het ingangssignaal.
- Als de [Picture Mode] in de DP (DisplayPort)-ingang wordt gewijzigd, kan het scherm gaan flikkeren of kan dit van invloed zijn op de resolutie van uw PC-scherm.

#### **[Picture Mode] op HDR-signaal**

- [Custom]: Hiermee kan de gebruiker elk element aanpassen.
- [Vivid]: Hiermee optimaliseert u het scherm voor levendige HDR-kleuren.
- [Cinema]: Hiermee optimaliseert u het scherm voor HDR-video's.
- [FPS]: Deze HDR-modus is geoptimaliseerd voor FPS-games.
- [RTS]: Deze HDR-modus is geoptimaliseerd voor RTS-game.

## **CD** OPMERKING

- HDR content kan onjuist worden weergegeven afhankelijk van de instellingen van het Windows 10-besturingssysteem. Controleer de instellingen voor HDR Aan/Uit in Windows.
- Wanneer de HDR-functie is ingeschakeld, zijn de tekens of de beeldkwaliteit mogelijk slecht afhankelijk van de prestaties van de Grafische kaart.
- Wanneer de HDR-functie is ingeschakeld, kan het scherm flikkeren of kraken wanneer de monitoringang wordt gewijzigd of de stroom wordt in- of uitgeschakeld afhankelijk van de prestaties van de Grafische kaart.

#### **[Settings] [Picture] [Picture Adjust]**

- [Brightness]: Stel de helderheid van het scherm in.
- [Contrast]: Hiermee wordt het contrast van het scherm aangepast.
- [Sharpness]: Hiermee stelt u de scherpte van het scherm in.
- [SUPER RESOLUTION+]: Omdat dit een functie is waarmee u de scherpte van afbeeldingen met lage resolutie kunt verhogen, wordt het niet aanbevolen om de functie voor normale tekst- of bureabladpictogrammen te gebruiken. Als u dit wel doet, kan dit een onnodige scherpte tot gevolg hebben.
	- *-* [High]: Hiermee optimaliseert u het scherm voor kristalheldere beelden. Het beste voor high definitionvideo of games.
	- *-* [Middle]: Hiermee optimaliseert u het scherm voor kijkcomfort, met beelden in het midden tussen de lage en hoge modi. Het beste voor UCC- of SD-video's.
	- *-* [Low]: Hiermee optimaliseert u het scherm voor vloeiende en natuurlijke beelden. Het beste voor foto's of beelden met minder beweging.
- *-* [Off]: Voor weergave in de meest gebruikelijke instelling. Hiermee schakelt u [SUPER RESOLUTION+] uit.
- [Black Level]: Hiermee stelt u het offset-niveau in (alleen voor HDMI).
	- *-* Offset: is een referentie voor een videosignaal, namelijk de donkerste kleur die de monitor kan weergeven.
- *-* [High]: Handhaaft de huidige contrastverhouding van het scherm.
- *-* [Low]: Verlaagt het zwartniveau en verhoogt het witniveau ten opzichte van de huidige contrastverhouding van het scherm.
- [DFC]
- *-* [On]: Hiermee wordt de helderheid automatisch aan het scherm aangepast.
- *-* [Off]: Hiermee wordt de functie [DFC] uitgeschakeld.

#### **[Settings]**  $\longrightarrow$  [Picture]  $\longrightarrow$  [Game Adjust]

- [Response Time]: Hiermee stelt u de reactietijd voor weergegeven beelden in op basis van de beweging van het beeld op het scherm. Voor een normale omgeving wordt de instelling [Fast] aanbevolen. Bij veel beweging wordt de instelling [Faster] aanbevolen. Wanneer [Faster] is ingesteld, treedt mogelijk beeldretentie op.
	- *-* [Faster]: Hiermee stelt u de reactiesnelheid in op Sneller.
	- *-* [Fast]: Hiermee stelt u de reactiesnelheid in op Snel.
- *-* [Normal]: Hiermee stelt u de reactiesnelheid in op Normaal.
- *-* [Off]: De functie voor verbetering van de reactiesnelheid wordt niet gebruikt.
- [FreeSync]: Hiermee worden duidelijke en natuurlijke beelden gecreëerd door de verticale frequentie van het ingangssignaal met die van het uitgangssignaal te synchroniseren.
	- *-* [On]: Hiermee wordt de functie [FreeSync] ingeschakeld.
- *-* [Off]: De functie [FreeSync] wordt uitgeschakeld.
- [Black Stabilizer]: U kunt het zwarte contrast instellen voor een betere zichtbaarheid in donkere scènes. Als u de waarde van [Black Stabilizer] vergroot, wordt het lage grijze vlak op het scherm helderder. (U kunt zo eenvoudiger voorwerpen op een donker gamescherm zien.) Als u de waarde van [Black Stabilizer] beperkt, wordt het lage grijze vlak donkerder en wordt het dynamisch contrast vergroot op het scherm.

# **LET OP**

- [FreeSync]
- Ondersteunde interface: DisplayPort, HDMI
- *-* Ondersteunde grafische kaart: U heeft een grafische kaart nodig welke FreeSync van AMD ondersteunt.
- *-* Ondersteunde versie: Zorg ervoor dat u de driver van uw grafische kaart naar de laatste versie bijwerkt.
- *-* Raadpleeg voor meer informatie en de vereisten, de AMD-website; *<http://www.amd.com/FreeSync>*.

#### **[Settings]**  $\longrightarrow$  **[Picture]**  $\longrightarrow$  **[Color Adjust]**

- [Gamma]:
- *-* [Mode 1], [Mode 2], [Mode 3]: Hoe hoger de gammawaarde, hoe donkerder het beeld wordt. En hoe lager de gammawaarde, hoe lichter het beeld wordt.
- *-* [Mode 4]: Als u de gamma-instellingen niet hoeft aan te passen, selecteert u [Mode 4].
- [Color Temp]: Stel uw eigen kleurtemperatuur in.
	- *-* [Custom]: De gebruiker kan deze naar rood, groen of blauw aanpassen.
	- *-* [Warm]: Hiermee stelt u de schermkleur in op een rode kleurtint.
	- *-* [Medium]: Hiermee stelt u de schermkleur in op een kleurtint tussen rood en blauw.
	- *-* [Cool]: Hiermee stelt u de schermkleur in op een blauwe kleurtint.
	- *-* [Manual]: De gebruiker kan de kleurtemperatuur perfectioneren.
- [Red], [Green], [Blue]: U kunt de kleur van het beeld aanpassen met de kleuren [Red],[Green] en [Blue].
- [Six Color]: Voldoet aan de gebruikersvereisten voor kleuren door de kleur en verzadiging van de zes kleuren (rood, groen, blauw, cyaan, magenta en geel) aan te passen en de instellingen op te slaan.
	- *-* Tint: Hiermee past u de tint van het scherm aan.
	- *-* Verzadiging: Hiermee past u de verzadiging van de schermkleuren aan. Hoe lager de waarde, hoe minder verzadigd en helderder de kleuren worden. Hoe hoger de waarde, hoe meer verzadigd en donkerder de kleuren worden.

#### **[Settings] [Picture] [Picture Reset]**

- [Do you want to reset your picture settings?]
- *-* [Yes]: Hiermee herstelt u de standaardinstellingen.
- *-* [No]: Hiermee kunt u de selectie annuleren.

#### **[General]**

#### **[Settings] [General]**

- [Language]: Hiermee wordt de gewenste taal voor het menuscherm ingesteld.
- [SMART ENERGY SAVING]: Bespaar energie met behulp van de luminantiecompensatie.
- *-* [High]: Bespaart energie met behulp van de functie [SMART ENERGY SAVING] met hoge efficiëntie.
- *-* [Low]: Bespaart energie met behulp van de functie [SMART ENERGY SAVING] met lage efficiëntie.
- *-* [Off]: Hiermee wordt de functie uitgeschakeld.

## **CO** OPMERKING

- De waarde van de energiebesparingsgegevens kunnen verschillen per scherm en schermleverancier.
- Als u voor de optie [SMART ENERGY SAVING] [High] of [Low] selecteert, wordt de helderheid van de monitor groter of kleiner afhankelijk van de bron.
- [Deep Sleep Mode]: Als [Deep Sleep Mode] op [On] staat, wordt de voeding geminimaliseerd terwijl de monitor in stand-bymodus staat (alleen voor 27QP88D/27BP88QD).
- *-* [On]: Hiermee wordt [Deep Sleep Mode] ingeschakeld.
- *-* [Off]: Hiermee wordt [Deep Sleep Mode] uitgeschakeld.
- \* Als Deep Sleep Mode is uitgeschakeld, scherm schakelt achtergrondverlichting alleen uit wanneer de scherm in de slaapstand staat.
- [Power LED]: Wanneer de stroomindicator is ingeschakeld, werkt deze als volgt:
- *-* Modus ingeschakeld: Wit
- *-* Slaapstand(Standby modus): Wit knipperend
- *-* Uitgeschakeld: Uit
- [Automatic Standby]: Functie waarmee de monitor automatisch wordt uitgeschakeld wanneer er gedurende enige tijd geen beweging op het scherm heeft plaatsgevonden. U kunt een timer instellen voor de automatische uitschakelfunctie. ([Off], [4H], [6H], en [8H])
- [DisplayPort Version]: Stel DisplayPort-versie in op dezelfde versie als het aangesloten externe apparaat. ([1.4] en [1.2]) Stel in op [1.4] om de HDR-functie te gebruiken.
- [DP OUT]: Stel DP OUT (DP UITGANG) voor Multi-stroom transport (alleen voor 27QP88D/27BP88QD).
- *-* [On]: Hiermee herstelt u de standaardinstellingen.
- *-* [Off]: Hiermee kunt u de selectie annuleren.

# **A** OPMERKING

- Zorg ervoor dat de grafische kaart ondersteuning MST functie.
- Vanwege de bandbreedte limiet voor DisplayPort Ver. 1.2, tot 2560 x 1440 bij 75 Hz monitor kan worden

<span id="page-29-0"></span>aangesloten en gebruikt.

- Als DP OUT (DP UITGANG) is ingeschakeld, wordt HDR niet ondersteund.
- Als DP OUT (DP UITGANG) is ingeschakeld, wordt FreeSync niet op alle aangesloten monitoren ondersteund.
- Mac OS niet ondersteunt DP OUT.
- [HDMI Compatibility Mode]: HDMI Compatibility Mode(HDMI-compatibiliteitsmodus) functie kan de bestaande apparatuur niet herkennen ddat geen ondersteuning voort HDMI 2.0. bidet.
- *-* [On]: Activeert HDMI Compatibility Mode (HDMI-compatibiliteitsmodus).
- *-* [Off]: Deactiveert HDMI Compatibility Mode (HDMI-compatibiliteitsmodus).

#### *<sup>OD</sup>* OPMERKING

- Indien het aangesloten apparaat geen ondersteuning biedt voor de HDMI Compatibility Mode (HDMIcompatibiliteitsmodus), kunnen het beeldscherm of geluid mogelijk niet goed functioneren.
- Enkele oudere grafische kaarten ondersteunen niet HDMI 2.0,maar u kunt de HDMI 2.0 resolutie in het besturingspaneel van het venster kiezen.
- Dit kan ervoor zorgen dat het scherm abnormaal zal worden weergegeven.
- [Buzzer]: Deze functie geeft aan hoe u het geluid van de Buzzer moet inschakelen wanneer u beeldscherm on.
- *-* [On]: Hiermee wordt de Buzzer van uw monitor ingeschakeld.
- *-* [Off]: Hiermee wordt de Buzzer van uw monitor uitgeschakeld.
- [OSD Lock]: Via deze functie worden de configuratie en aanpassing van menu's uitgeschakeld.
	- *-* [On]: Hiermee wordt OSD Lock (OSD-vergrendeling) ingeschakeld.
	- *-* [Off]: Hiermee wordt OSD Lock (OSD-vergrendeling) uitgeschakeld.

## *<sup>OD</sup>* OPMERKING

- Alle functies zijn uitgeschakeld behalve Brightness (Helderheid), Contrast (Contrast), Volume (Volume), Input List (Input Lijst), Auto Input Switch, Aspect Ratio (Beeldverhouding), OSD Lock (OSD-vergrendeling) en Information (Informatie).
- [Information]: De displayinformatie zal het [Total Power On Time] (totale stroom op tijd) [Resolution] (resolutie) weergeven.

#### **[Settings]**  $\longrightarrow$  **[General]**  $\longrightarrow$  **[Reset to Initial Settings]**

- [Do you want to reset your settings?]
	- *-* [Yes]: Hiermee herstelt u de standaardinstellingen.
- *-* [No]: Hiermee kunt u het resetten annuleren.

# **PROBLEMEN OPLOSSEN**

#### **Er wordt niets weergegeven op het scherm.**

- Zit het netsnoer van de monitor in het stopcontact?
	- *-* Controleer of het netsnoer correct in het stopcontact zit.
- Is het voedingslampje ingeschakeld?
	- *-* Controleer de kabelverbinding en druk op de knop Aan/uit.
- Is het apparaat ingeschakeld en is het voedingslampje wit?
	- Controleer of de aangesloten ingang is ingeschakeld ([Settings]  $\longrightarrow$  [Input]).
- Wordt het bericht [No Signal] weergegeven?
	- *-* Dit bericht wordt weergegeven wanneer de signaalkabel tussen de PC en de monitor ontbreekt of niet is aangesloten. Controleer de kabel en sluit deze opnieuw aan.
	- *-* Als [Settings]->[General]->[DP OUT] is ingeschakeld, voert u [Settings]->[General]->[Reset to Initial Settings].

Dit kan een computer zijn die DP OUT (MST) niet ondersteunt.

- Wordt het bericht [Out of Range] weergegeven?
- *-* Dit gebeurt als signalen die vanaf de PC (grafische kaart) worden verzonden, buiten het horizontale of verticale frequentiebereik van de monitor liggen. Raadpleeg het onderwerp ["PRODUCTSPECIFICATIE"](#page-30-1) van deze handleiding voor informatie over het instellen van de juiste frequentie.

#### **De schermweergave is instabiel en trilt. / Weergegeven beelden op de monitor laten**

#### **schaduwsporen achter.**

- Hebt u de juiste resolutie geselecteerd?
	- *-* Het scherm kan flikkeren als u de resolutie HDMI 1080i 60/50 Hz (met interlace) hebt geselecteerd. Wijzig de resolutie in 1080p of de aanbevolen resolutie.
	- *-* Als u niet de aanbevolen (optimale) resolutie voor de grafische kaart instelt, kan dit resulteren in onscherpe tekst, een te donker scherm, een onvolledig weergavegebied of een onjuist uitgelijnde weergave.
	- *-* Afhankelijk van de computer of het besturingssysteem kan de instellingsmethode verschillen. Sommige resoluties zijn mogelijk niet beschikbaar afhankelijk van de prestaties van de grafische kaart. Als dit het geval is, moet u contact opnemen met de fabrikant van de computer of grafische kaart voor hulp.
- <span id="page-30-0"></span>• Blijft het beeld staan als de monitor wordt uitgeschakeld?
- *-* De weergave van een stilstaand beeld gedurende een langere periode kan leiden tot schade aan het scherm waardoor het voorgaande beeld zichtbaar blijft.
- *-* Gebruik een schermbeveiliging om de levensduur van de monitor te verlengen.
- Zijn er vlekken op het scherm zichtbaar?
- *-* Als u de monitor gebruikt, kunnen er pixelpuntjes (rood, groen, blauw, wit of zwart) op het scherm verschijnen. Dit is normaal voor een LCD-scherm. Het betreft geen fout en heeft geen invloed op de prestaties van de monitor.

#### **Sommige functies zijn uitgeschakeld.**

- Zijn sommige functies niet beschikbaar wanneer u op de knop Menu drukt?
- *-* De OSD is vergrendeld. Hiermee schakelt u [OSD Lock] [General] in.

#### **Verschijnt het bericht "Onbekende monitor, Plug and Play-monitor gevonden"?**

- Hebt u het beeldschermstuurprogramma geïnstalleerd?
- *-* Zorg dat u het beeldschermstuurprogramma van onze website installeert: *<http://www.lg.com>*.
- *-* Controleer of uw grafische kaart de Plug and Play-functie ondersteunt.

#### **Geen geluid uit de hoofdtelefoonaansluiting.**

- Worden beelden weergegeven zonder geluid?
- *-* Zorg ervoor dat de aansluiting op poort voor hoofdtelefoon goed is.
- *-* Probeer het volume met de joystick harder te zetten.
- *-* Stel de audio-uitgang van de PC in op de monitor die u gebruikt. (De instellingen kunnen verschillen afhankelijk van het besturingssysteem dat u gebruikt.)

# <span id="page-30-1"></span>**PRODUCTSPECIFICATIE**

De specificaties kunnen zonder aankondiging worden gewijzigd. Het symbool ~ betekent wisselstroom, en het symbool = = betekent gelijkstroom.

**Kleurdiepte**: Ondersteuning voor 10-bits kleuren.(DP/USB-C)

Ondersteuning voor 8/12-bits kleuren.(HDMI 1.4 : 8-bits kleuren)

#### **Resolutie**

- Maximale resolutie: 2560 x 1440 bij 75 Hz
- Aanbevolen resolutie: 2560 x 1440 bij 60 Hz

#### **AC/DC-adapter**

- Model: ADS-150KL-19N-3 190140E
- Fabrikant: Shenzhen Honor Electronic Co., Ltd.
- *-* Invoer: 100-240 V ~50 of 60 Hz 2,0 A
- Uitvoer: 19 V  $\overline{---}$  7.37 A
- Model: A16-140P1A
- Fabrikant: CHICONY POWER TECHNOLOGY Co.,Ltd.
- *-* Invoer: 100-240 V ~50 of 60 Hz 2,0 A
- Uitvoer: 19 V  $\overline{---}$  7.37 A

#### **Omgevingsomstandigheden**

- Bedriifscondities
- *-* Temperatuur: 0 °C tot 40 °C
- *-* Luchtvochtigheid: Minder dan 80 %
- Opslagomstandigheden
	- *-* Temperatuur: -20 °C tot 60 °C
- *-* Luchtvochtigheid: Minder dan 85 %

#### **Afmetingen**: Monitorgrootte (breedte x diepte x hoogte)

#### **27QP88D/27BP88QD**

- Inclusief standaard (mm): 1227,1 x 590 x 613
- Exclusief standaard (mm): 613,5 x 45,4 x 363,5

#### **24QP88D**

- Inclusief standaard (mm): 1153,6 x 570 x 595
- Exclusief standaard (mm): 540,1 x 41,9 x 321,1

#### **Gewicht (zonder verpakking) 27QP88D/27BP88QD**

- Inclusief standaard (kg): 17,0
- Exclusief standaard (kg): 9,5

#### **24QP88D**

- Inclusief standaard (kg): 14,3
- Exclusief standaard (kg): 6,8

#### **Voeding**

#### **27QP88D/27BP88QD**

- Vermogensclassificatie:  $19V = -27.0 A$
- Energieverbruik
- *-* Gebruiksmodus: 38 W (Standaard)\*
- *-* Slaapmodus(Standby modus): ≤ 0,5 W
- *-* Uitgeschakeld: ≤ 0,3 W

#### **24QP88D**

- Vermogensclassificatie:  $19V = -27.0 A$
- Energieverbruik
	- *-* Gebruiksmodus: 24 W (Standaard)\*
	- *-* Slaapmodus(Standby modus): ≤ 0,5 W
	- *-* Uitgeschakeld: ≤ 0,3 W
- \* De Gebruiksmodus van Energieverbruik wordt gemeten met de LGE-teststandaard. (Volledig wit patroon, maximale resolutie)
- \* Het niveau van Energieverbruik kan verschillen door de gebruiksomstandigheden en monitorinstelling.

# **Ondersteuningsmodus**

**(Preset-modus, DisplayPort / USB-C)**

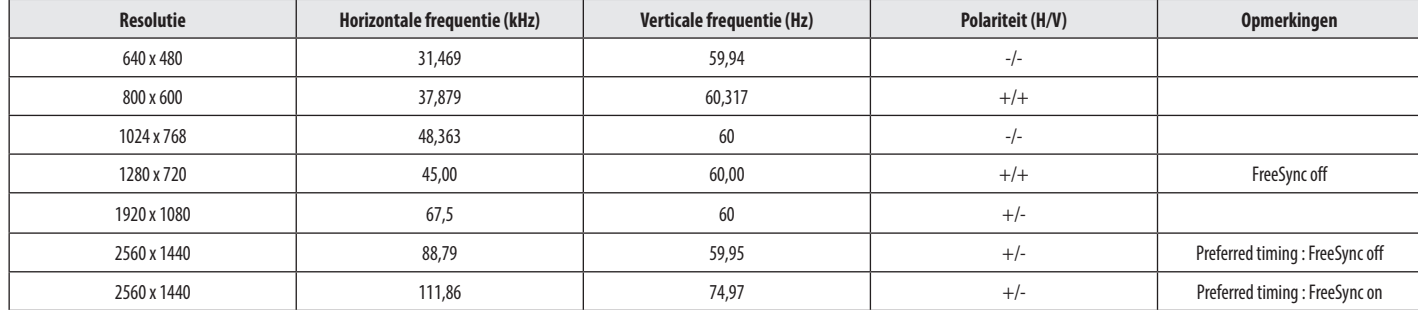

#### **(Preset-modus, HDMI)**

#### **27QP88D/27BP88QD**

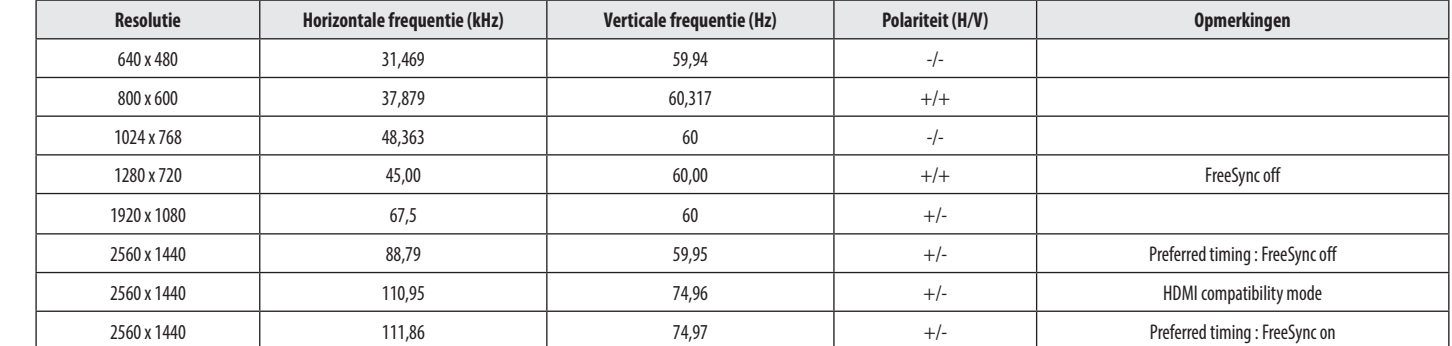

#### **24QP88D**

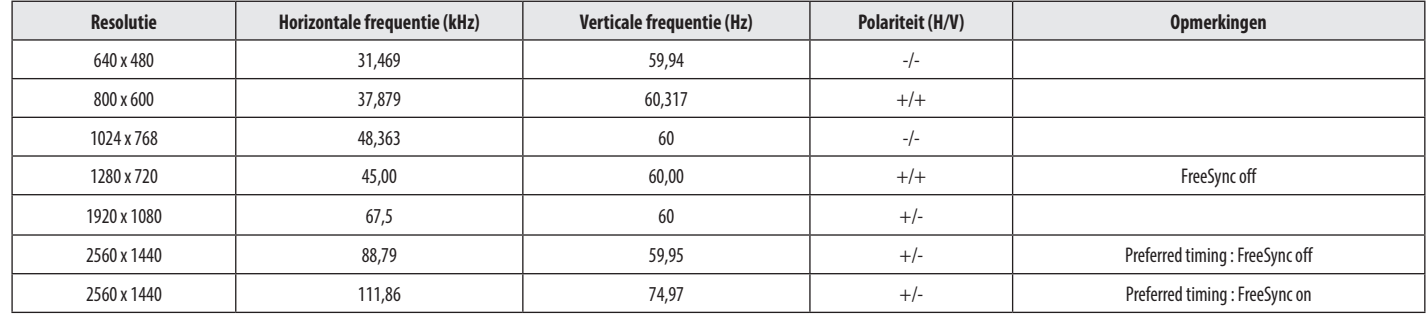

# **HDMI-timing (video)**

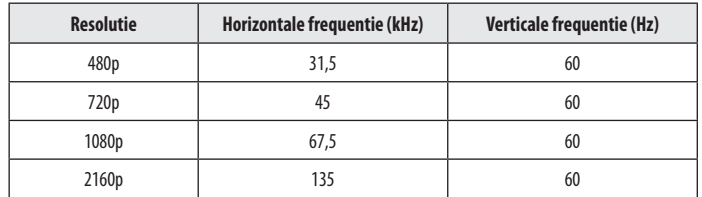

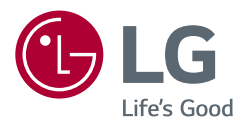

Het model- en serienummer van het product vindt u op de achterzijde en op één zijkant van de het product. Noteer deze nummers hieronder voor het geval u onderhoudswerkzaamheden moet laten uitvoeren.

Model

Serienummer